**[portal.sanisidoro.cl](https://portal.sanisidoro.cl/)SAN ISIDORO** 

**PORTAL DE PAGO Transbank**

**PORTAL DE APODERADOS**

**01**

**MENÚ PAGOS**

**02**

**TRANSBANK**

**03**

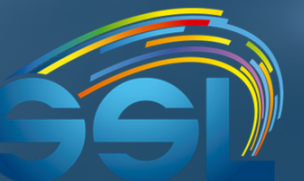

**COMPUTACIÓN [www.sslcomputacion.cl](http://www.sslcomputacion.cl/)** **PROCESO PAGO EXITOSO**

**04**

# **01 PORTAL DE APODERADOS**

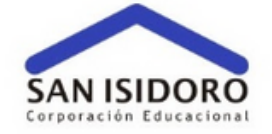

#### **Portal de Apoderados**

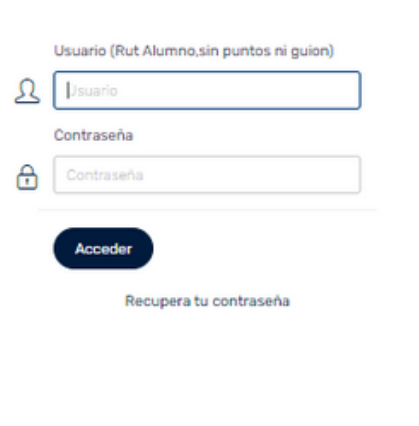

info@sslcomputacion.cl

**El apoderado deberá ingresar a la página de su colegio y buscar el acceso directo al Portal de Apoderados o ingresar directamente a http://portal.sanisidoro.cl/, ingresar con el Rut del alumno + clave**

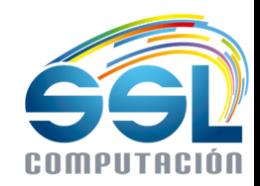

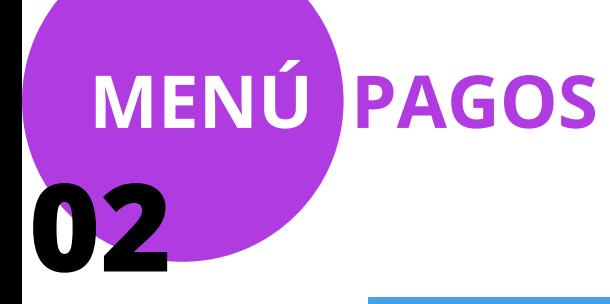

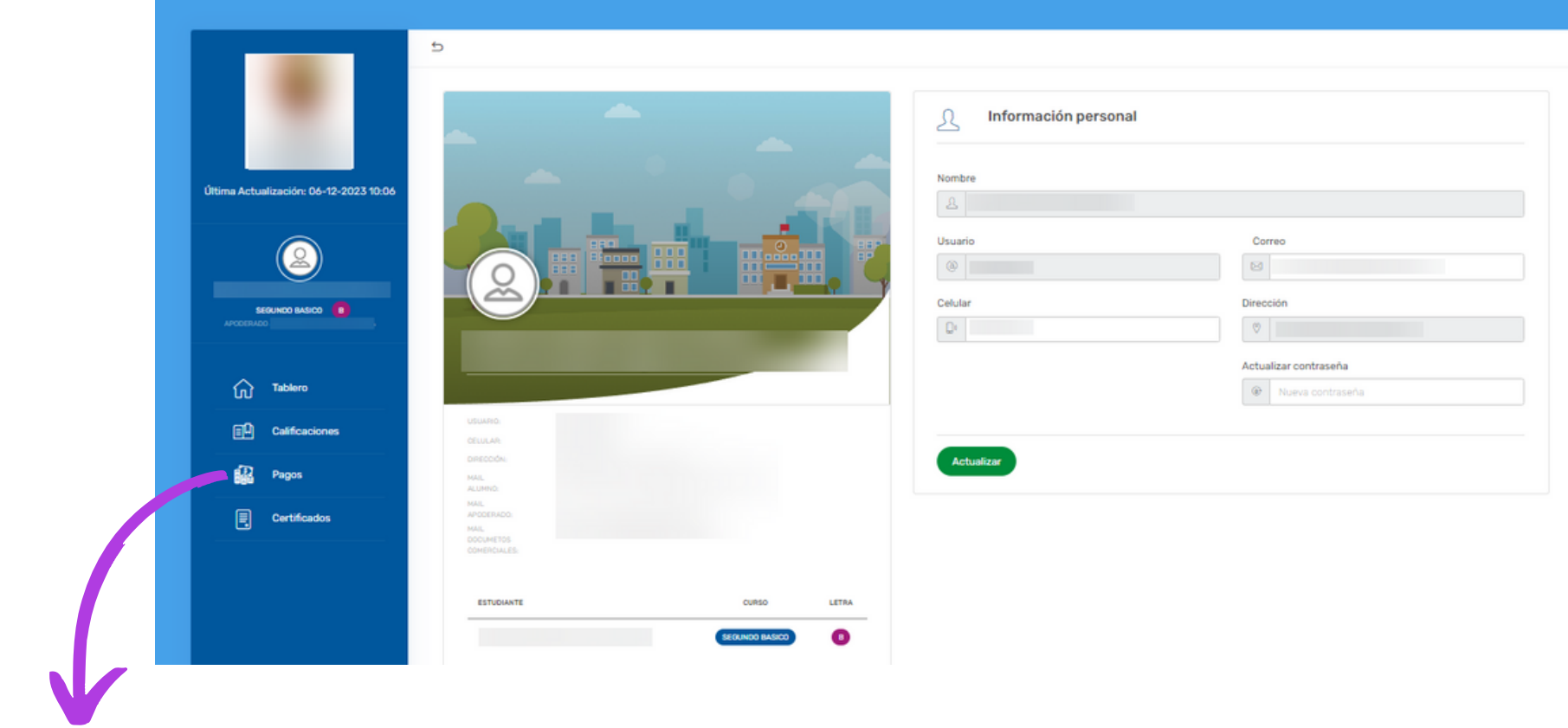

Una vez que esté dentro del Portal de<br>Apoderados, deberá dirigirse a la<br>pestaña de "PAGOS"

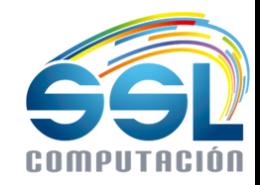

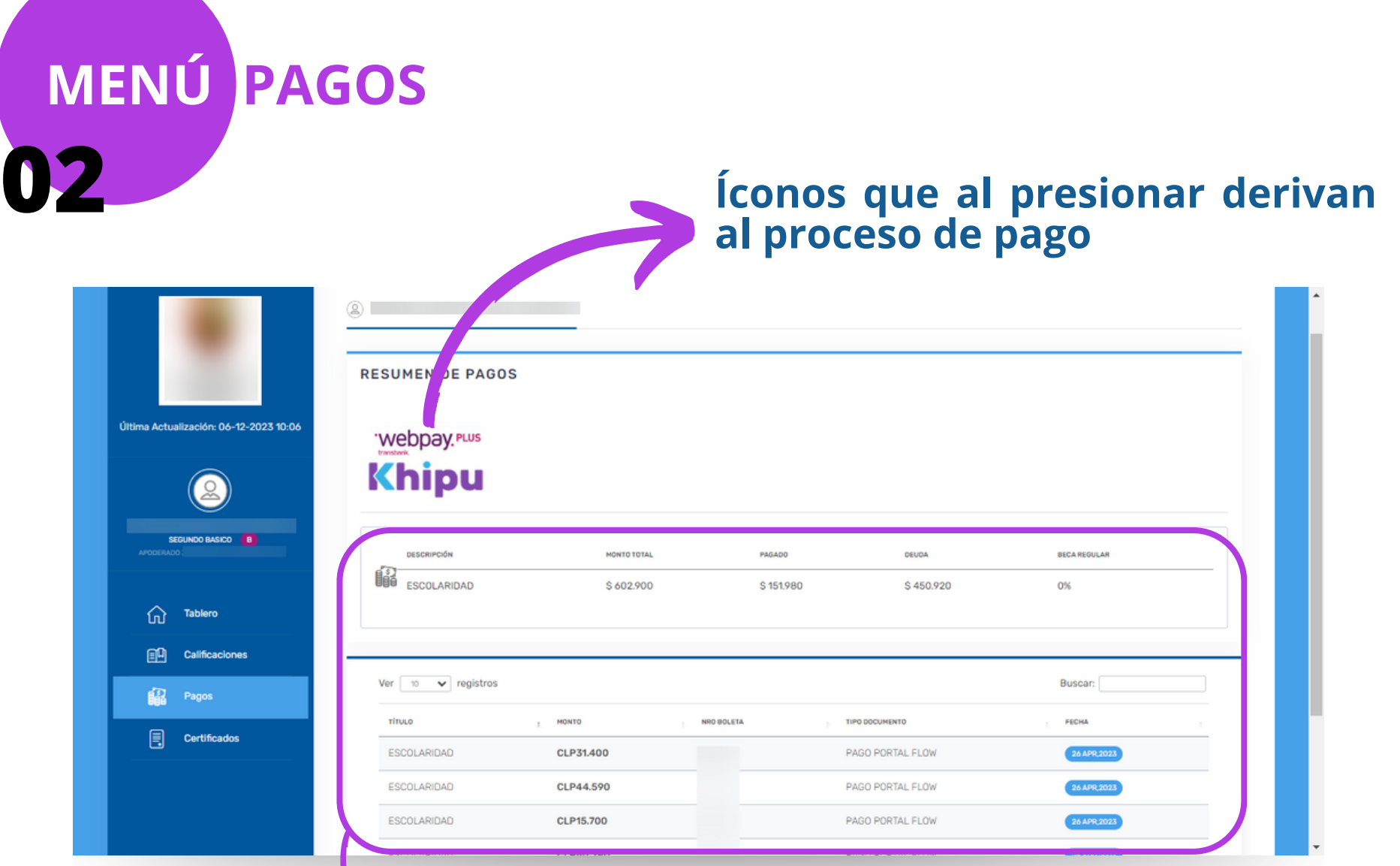

### **Resumen de la deuda total del alumno y los pagos realizados durante el año**

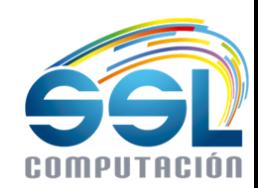

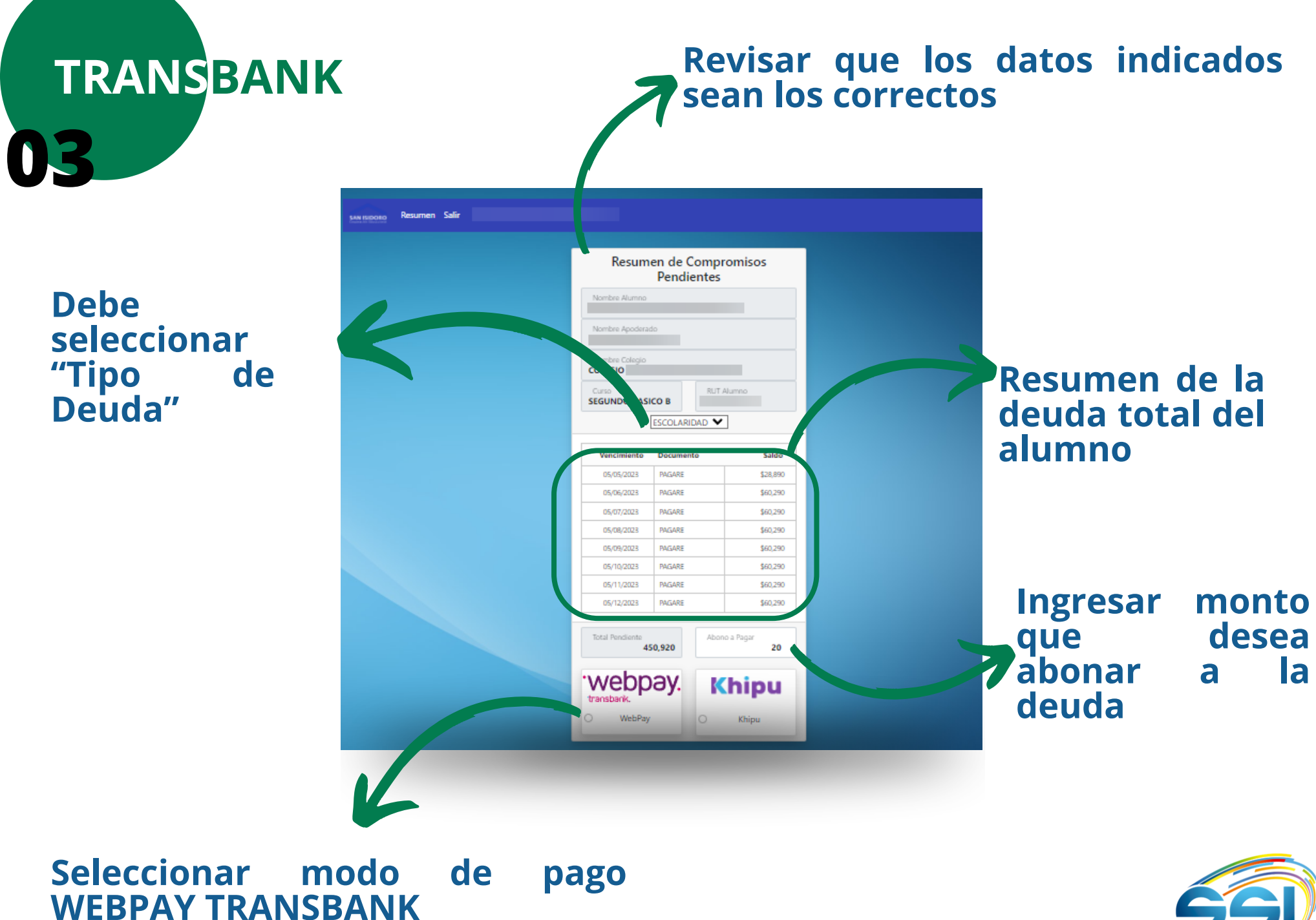

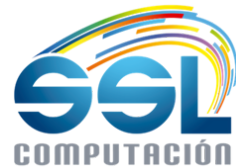

## **04 PROCESO DE PAGO**

#### **Ingrese la información correspondiente a su modalidad de pago (débito o crédito)**

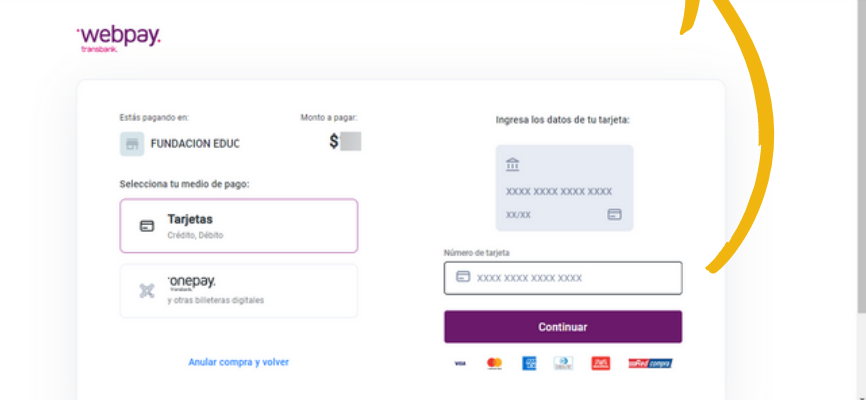

**Seguir las instrucciones de su Banco para realizar correctamente el pago**

#### Estamos procesando tu pago

Por favor no recarques ni cierres la pantalla para poder continuar con la transacción

### **Al finalizar el proceso de pago, la página le reportará si el pago fue realizado de forma exitosa**

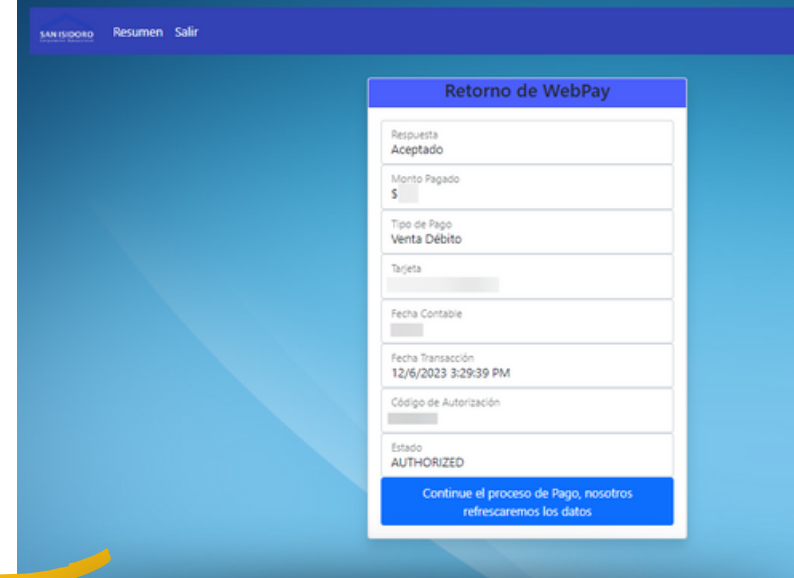

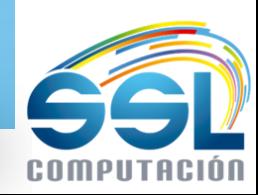

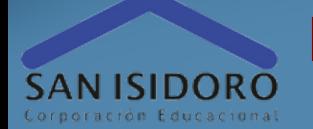

## **PORTAL DE PAGO KHIPU portal.sanisidoro.cl**

**PORTAL DE APODERADOS**

**01**

**MENÚ PAGOS**

**02**

**KHIPU**

**03**

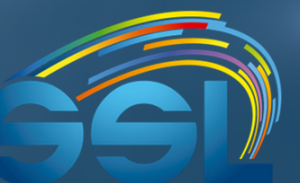

**COMPUTACIÓN www.sslcomputacion.cl** **04 PROCESO PAGO EXITOSO**

# **01 PORTAL DE APODERADOS**

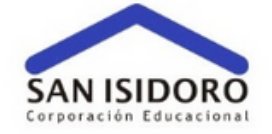

#### **Portal de Apoderados**

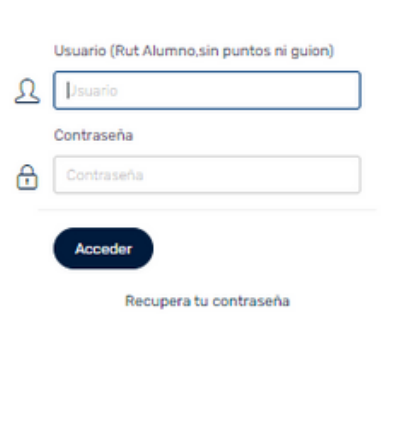

info@sslcomputacion.cl

**El apoderado deberá ingresar a la página de su colegio y buscar el acceso directo al Portal de Apoderados o ingresar directamente a http://portal.sanisidoro.cl/, ingresar con el Rut del alumno + clave**

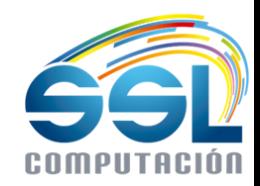

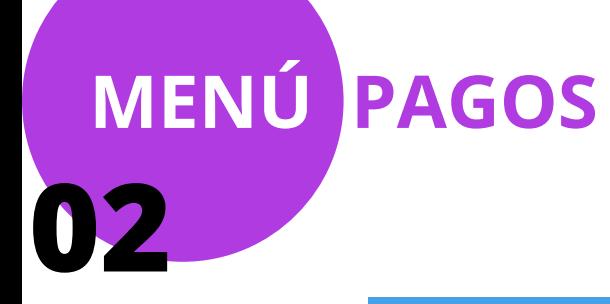

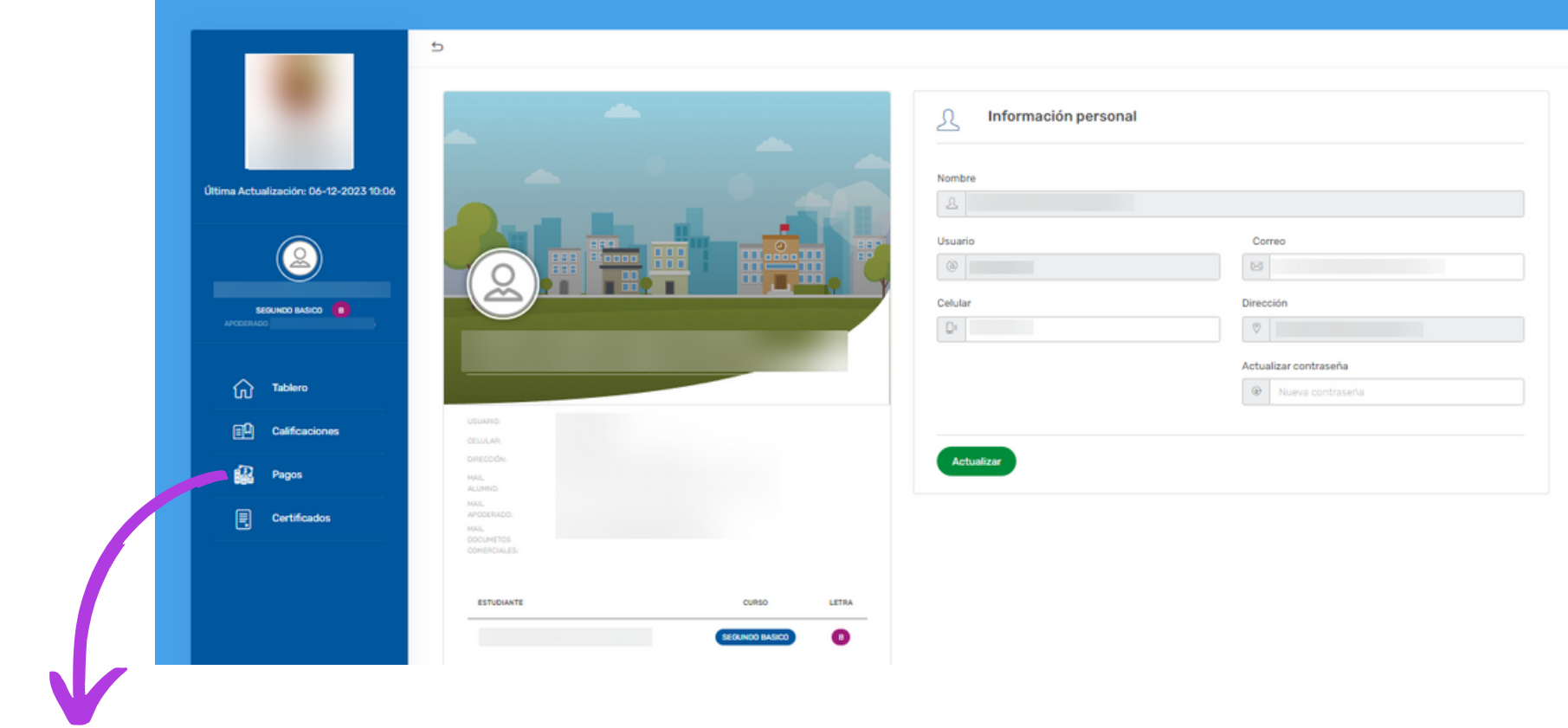

Una vez que esté dentro del Portal de<br>Apoderados, deberá dirigirse a la<br>pestaña de "PAGOS"

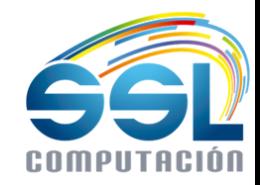

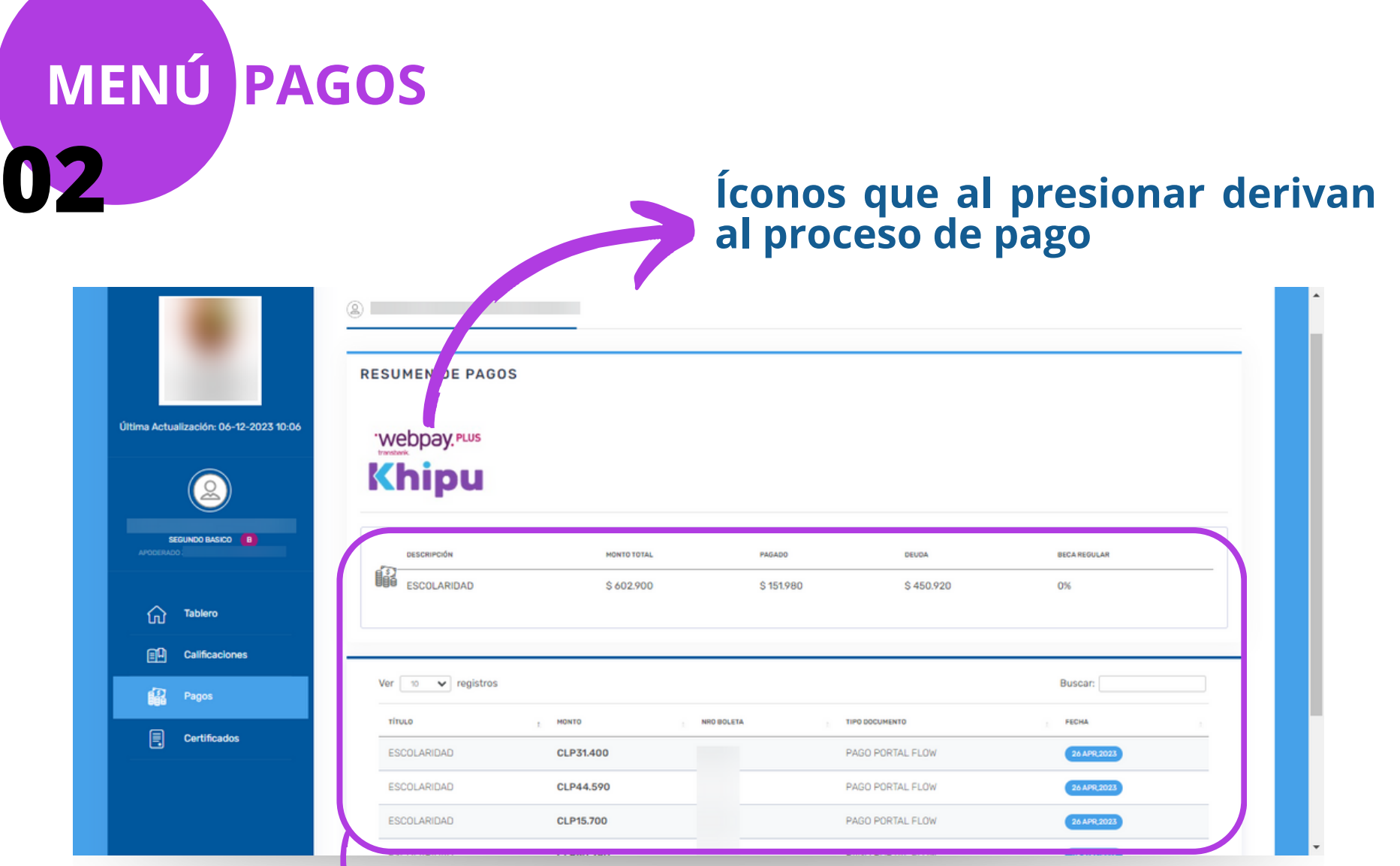

### **Resumen de la deuda total del alumno y los pagos realizados durante el año**

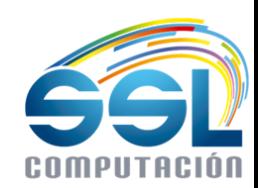

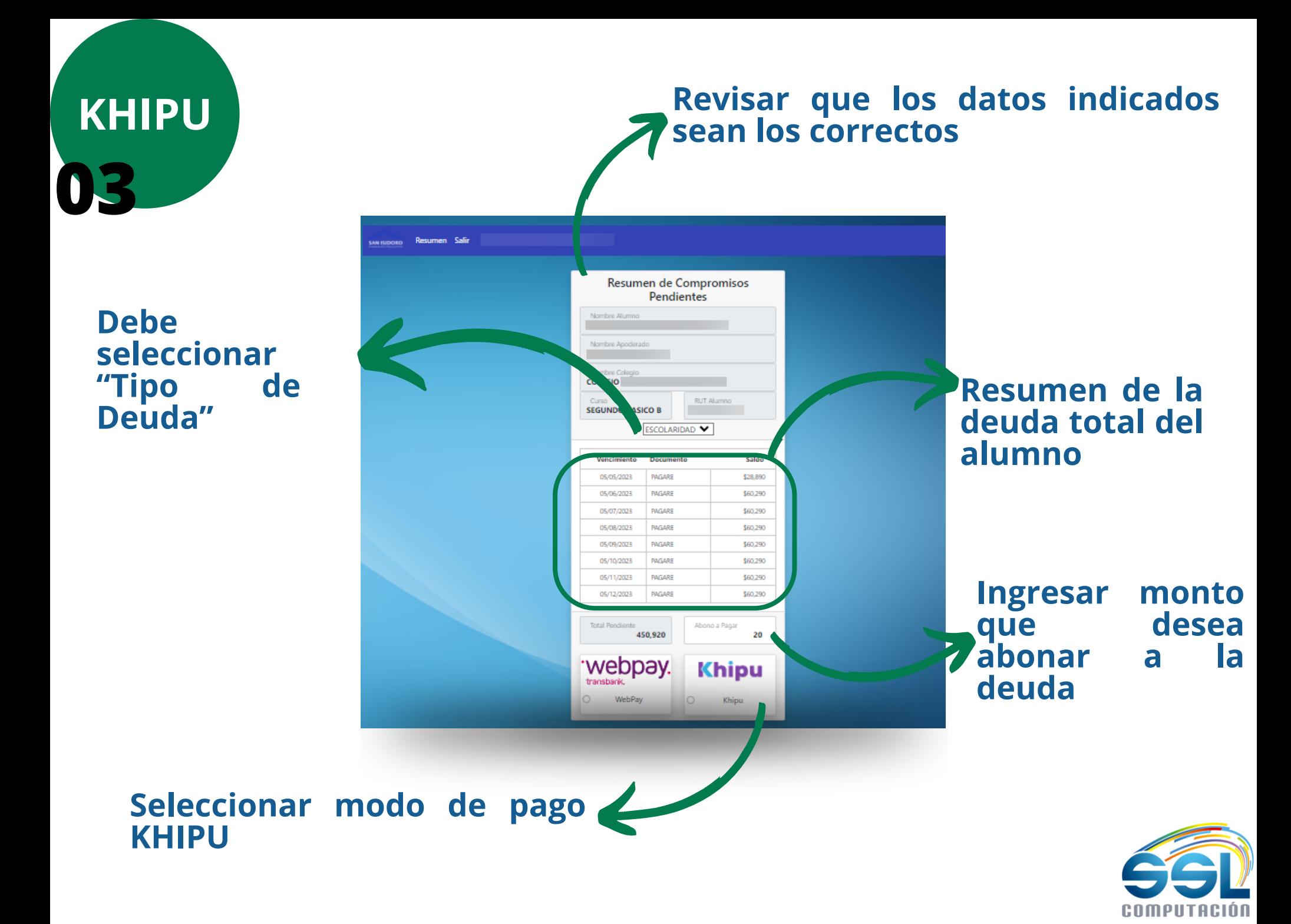

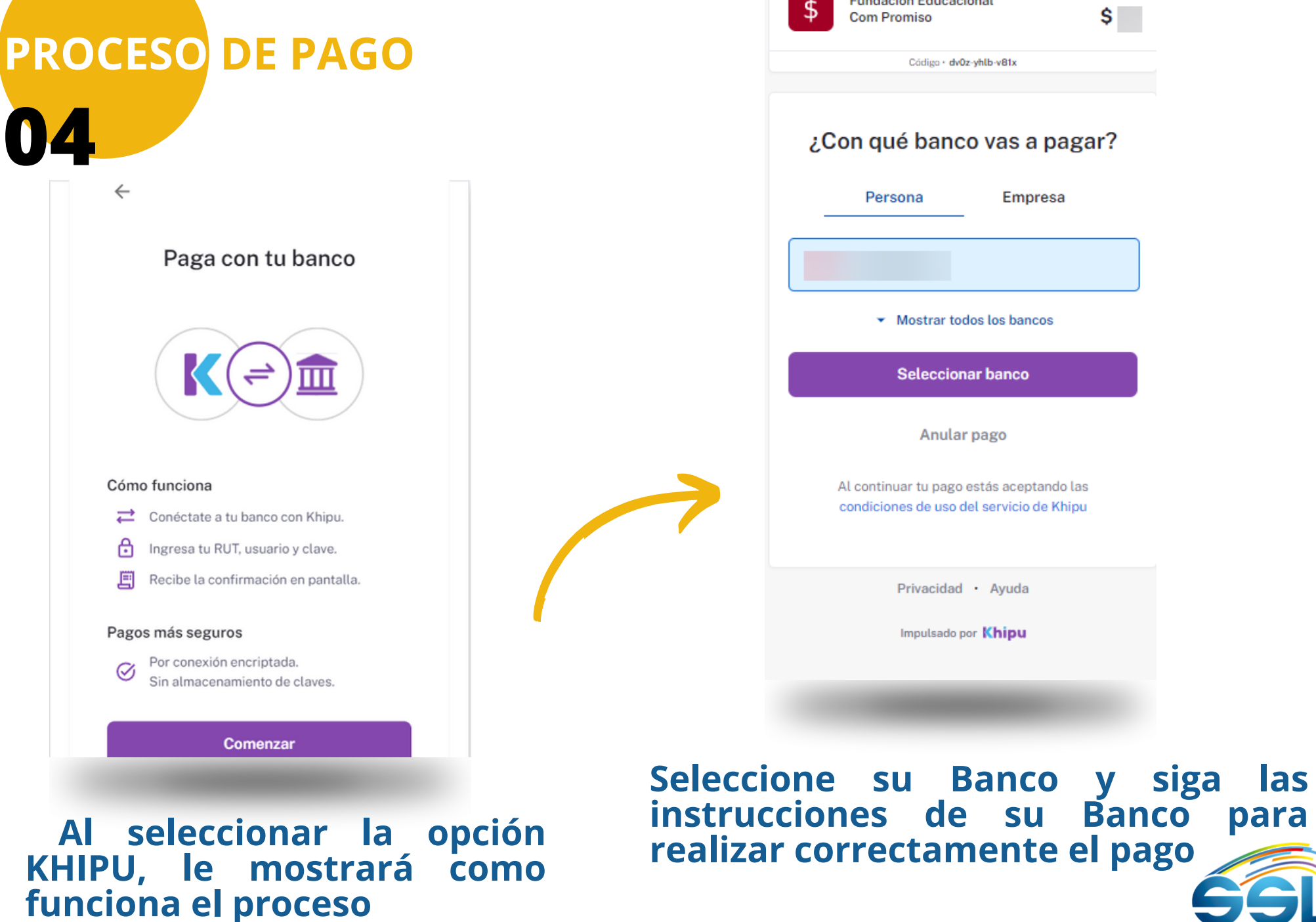

**MONTO A PAGAR** 

**Fundacion Educacional** 

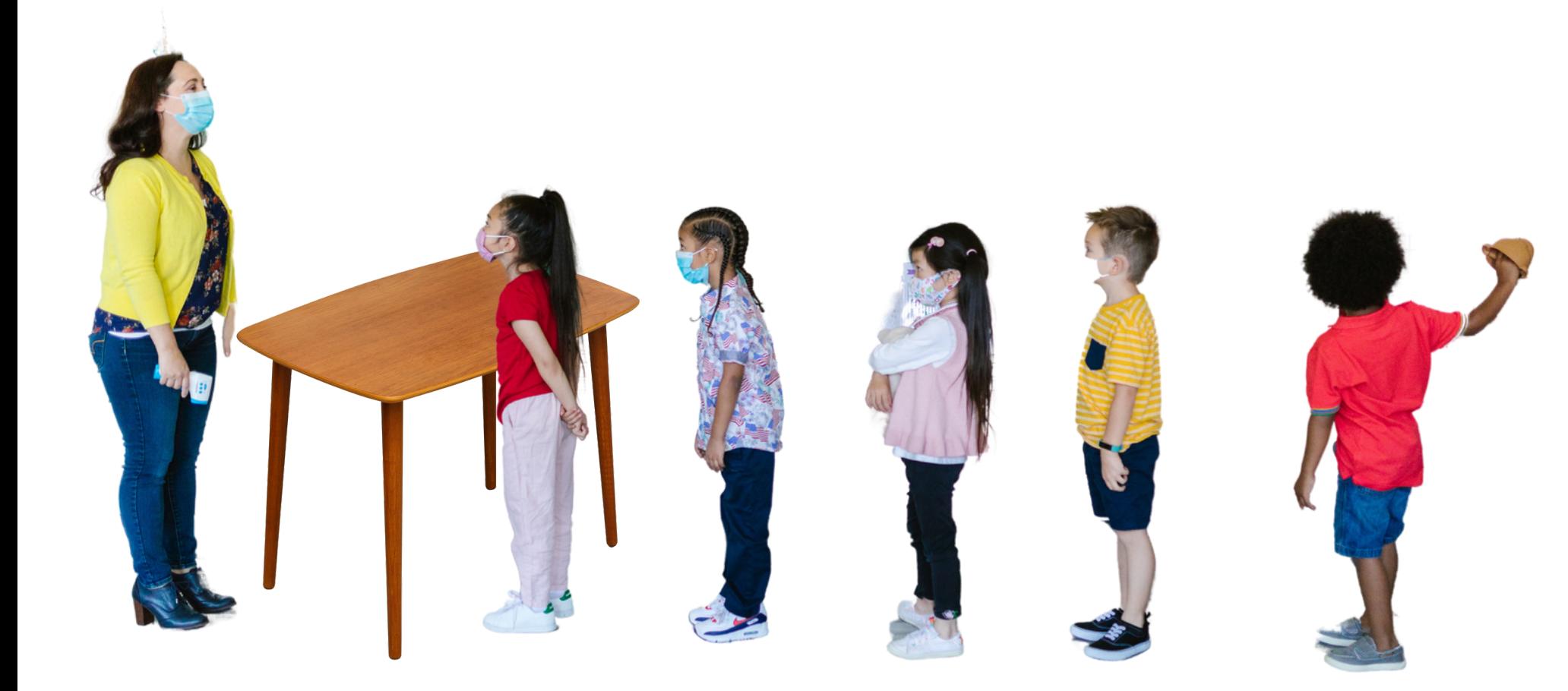